## 11. Making Size and Intensity Measurements

Using Selected Objects to make a Volume Measurement

- Select MRI\_3D\_Head and open Measure.
- Select File > Load Object Maps and load MRI\_3D\_Head.obj.
- Select the 3D Sample Type **1** and choose Selected Object. **2**
- Select Size Intensity 3 and make sure that Name, Volume and Mean are checked.
- Uncheck Area. 4
- Click on the brain. 5
- The selected measurements for the brain will be reported. **6**

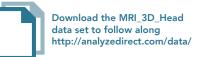

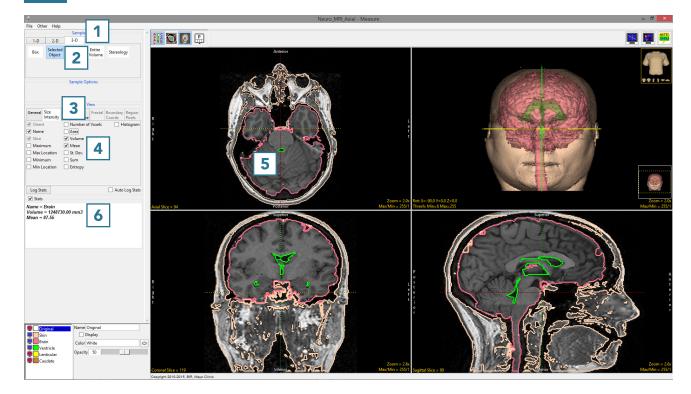

Checking additional measurement options 7 will automatically update the Stats area with the selected measurement. 8

| General   | Size<br>Intensity    |     |                   | Fractal     | Boundary<br>Coords | Region<br>Pixels |
|-----------|----------------------|-----|-------------------|-------------|--------------------|------------------|
| ✓ Minir   | e<br>num<br>.ocation | Vol | ume<br>an<br>Dev. | Voxels<br>7 | H                  | istogram         |
| Log Stats |                      |     |                   |             | Auto               | Log Stat         |
|           | Brain                | . 8 | 1                 |             |                    |                  |

- To report the selected measurements to a log file that can be saved from Measure, check the Auto Log Stats option
  and click on the brain again.
- The selected measurements will be returned to a file below the image display area. **11**
- To save the measurements log file, right-click in this area and select Save Log. 12 The log file will be saved as a .CSV file.

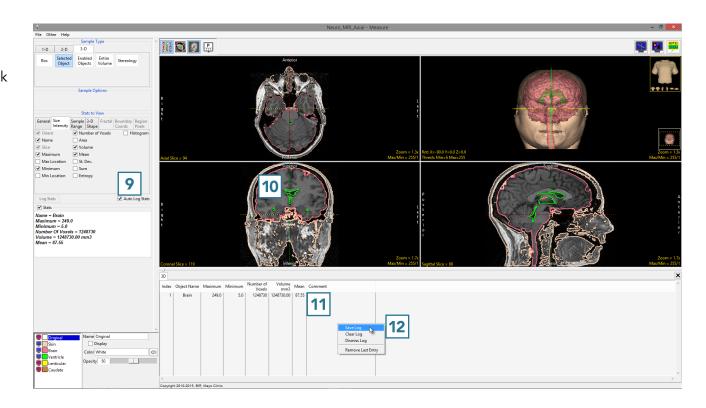